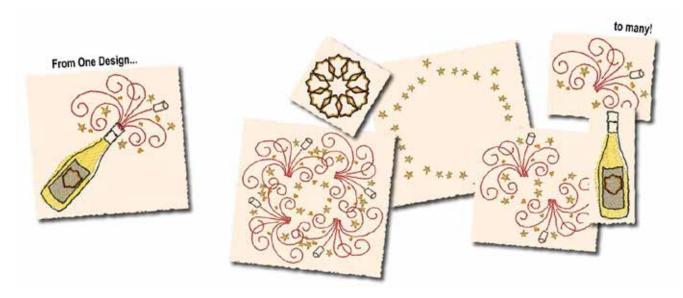

## Become an **Embroidery** Master Chef

Featuring BuzzEdit

By Lisa Hilmes
President and Founder Buzz Tools, Inc.

Even the most intricate and beautiful embroidery designs start with stitches. If you have digitizing software, you can create embroidery designs one stitch at a time that will amaze professional digitizers and inspire your friends. Whether you're a novice or an embroidery master, manual digitizing takes a lot of time and let's face it – it just isn't for everyone. Even semi-automatic design creation may not be your bailiwick and hey, that's perfectly OK. Most embroidery designs used today have been created for the mass market and there are probably thousands of designs already out there that could meet your design needs.

You might be perfectly happy with purchased embroidery designs but to get the most fun out of your design collections, you should try playing with your designs! You'll be amazed at what you can do when you start to think of your designs in a new way – as a collection of parts that can be used independently to make something entirely new and exciting!

BuzzEdit gives you creative control over the stitches in your designs. Using BuzzEdit, you can dress up your old embroidery designs by adding new elements of manual digitizing or by merging together several designs. You can also use BuzzEdit to create new designs from old ones by removing undesirable elements or slicing out sections for use elsewhere. It's sort of like using leftover roast chicken to make enchiladas.

Sounds complicated? It isn't! The purpose of BuzzEdit is to simplify the process of embroidery design editing. In this article, you'll learn the basics needed to create an entirely new embroidery design, just by using a few simple BuzzEdit tools.

Download a 21-day fully functional trial of BuzzEdit. Visit www.buzztools.com, click on Software Demos.

The first step to design reappropriation is to find an existing design with an interesting component or motif. Once you've found your design, open it in BuzzEdit v3. If you'd like to follow along with this tutorial, you'll need to download the embroidery file at www.buzztools. com/learning/dmel.asp

The BuzzEdit Slice Tool cuts or removes any part of a design – even when the stitches are not sewn contiguously. Using the Slice Tool, you can cut a design into sections for multi-hooping or remove a portion of a design. First, use the BuzzEdit preview window to zoom into the area you're working on. There is no need to switch to a special tool as long as you use the preview window to zoom in. Just position your mouse at one corner of the area of interest and drag horizontally across, holding down the mouse button. When you release your mouse, the work window has zoomed in.

Now select the Slice Tool on the left toolbar and click around the area of interest. BuzzEdit starts to create a selection area as you click and it won't look correct until you've finished defining the parameter. It might even look crazy, crisscrossing itself and you might be tempted to stop. Don't - as long as you keep clicking around in a circle, your final selection should work out just fine.

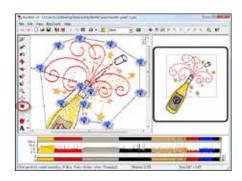

Note: Purchased designs are usually copyrighted so just remember that if the entire design is copyrighted, so are the parts you might pull from it! This type of editing is usually OK for personal use but don't try to resell them or distribute them to your friends. That would just be wrong and illegal.

Double click when you are done. Just use your mouse to drag any of the selection nodes to adjust your perimeter. If you need more nodes, add them by clicking along the path between any of the existing nodes. Don't be too concerned if you've included part of the design you don't want because you can easily delete that later.

Before you click the slice button on the dialog box, be sure that the slice settings make sense. For example, if you were slicing a dense design into sections for multi-hooping, you'd want to include extra needlepoints to avoid gaps and you might even want to feather the slice to soften the effect. In this case, those settings are unnecessary so uncheck them first.

As soon as you click SLICE, the area of the design you've surrounded is cut out from the rest of the design and all the stitches are moved to the very end of the sewing order. This makes it easy to copy them to a new design workspace! Just press Ctrl+C and the slice is stored on the Windows clipboard.

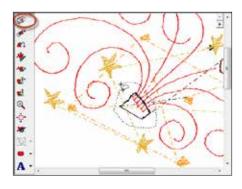

To give your design a new home, create a new empty workspace by selecting the New Workspace command on the File menu. Then select Start a New Design, pick your format and click OK. Your new design workspace looks a little empty so type Ctrl+V and voila – your sliced section is a new design!

If you're following along, you'll see the area of the design that isn't needed – the top of the bottle. To remove that piece, first press escape to cancel the current selection and then use the Lasso tool to drag a selection area around the element. Unlike the Slice tool, the Lasso only selects continuous stitches and therefore only the top of the bottle is selected. Press the delete key on your keyboard to remove this small section.

You can choose to leave your new design "as is" or continue to play with it by using the Create Wreath tool off the Buzz Tools menu which was used in a few of our samples. Just relax and have fun with your designs and in no time at all, you too will be an embroidery master chef!